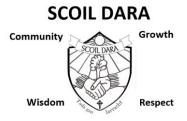

#### Vsware

Scoil Dara is now entering our second academic year using Vsware as our Information Management System. This means that your child's attendance, behaviour and timetable records are available for you to review on this platform. A text message will be sent to all parents of new students before the end of the week with your unique username and how to log in.

Access to Vsware can be gained through the school website, The Vsware App which is available for download on Android and IOS or directly at <u>www.scoildara.vsware.ie</u>

Vsware is a very interactive application and will provide valuable information regarding your childs progress. We ask Parents/Guardians to regularly log into Vsware to monitor behaviour and attendance records. Students will benefit from this closer tie between Scoil Dara and Parents/Guardians and therefore benefitting the learning and progress of all our students. A section has been added in our school Journal which asked parents to sign the Journal to confirm that they have engaged with Vsware each week.

Helpful information on how to use Vsware can be found at <u>www.vsware.ie</u> under the resources tab.

Please be aware that we are not rolling out all aspects of Vsware at this current time. Presently Vsware can be used for Parents/Guardians to view timetables, attendance, behaviour and reports with additional features to be added in the future.

Student photos will be taken in the coming weeks and will be added to their learner profiles on Vsware.

If you are experiencing any issues with logging into Vsware or require your username please email <u>ronanmccabe@scoildara.ie</u>

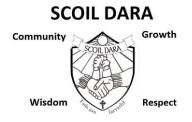

### How to Create/Setup an Account on Vsware

Once the school has sent you a text message containing your Vsware username you can proceed in creating/setting up your parental account.

#### <u>Stage 1</u>

You can access Vsware through our website <u>www.scoildara.ie</u> and selecting the Vsware tab at the top of the page.

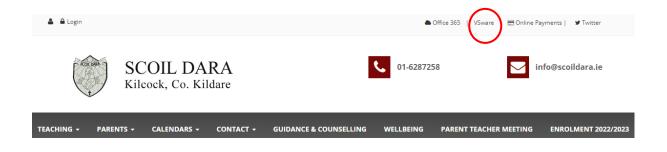

Alternatively you can access our Vsware at <u>www.scoildara.vsware.ie</u>

#### <u>Stage 2</u>

You will then see the landing page as below and you will need to click on 'create or reset your password'

|       |                      | SCO                 | IL DARA | 4                 |  |
|-------|----------------------|---------------------|---------|-------------------|--|
|       |                      | Community<br>Wisdom | COLDARN | Growth<br>Respect |  |
|       | Scoil Da             | )<br>Ira            |         |                   |  |
| User  | name *               |                     |         |                   |  |
| R.I   | <b>AcCabe</b>        |                     |         |                   |  |
| Pass  | word *               |                     |         |                   |  |
|       |                      |                     |         |                   |  |
| Cro   | eate or reset your p | password            |         |                   |  |
|       | Login                |                     |         |                   |  |
| Don't | have an account?     | Learn more          |         |                   |  |
|       |                      |                     |         |                   |  |

## <u>Stage 3</u>

You will then be asked for your username which is contained in the text message you received from the school and the last 4 digits of your mobile phone number. Once these details are entered Vsware will send you an 8 digit code which once entered will allow you to create your own password.

| P          | assword Reset                     |
|------------|-----------------------------------|
| Usernam    | e *                               |
| Your us    | sername                           |
| Last 4 dig | gits of registered phone number * |
|            | Send code                         |
| Resetting  | your student password? Learn more |
| Don        | 't have an account? Learn more    |

# <u>Stage 4</u>

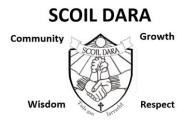

You should now have access to Vsware where you will be able to view your son/daughters attendance/behaviour/term reports.